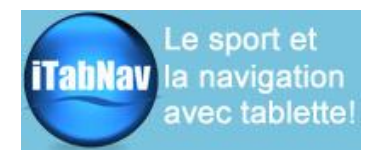

# Kit Accès WiFi (+3/4G)

# Guide d'utilisation

### **Merci pour votre achat d'un kit d'accès wifi.**

Ce kit est composé d'une **antenne**, d'un **point d'accès** « Bullet Ubiquiti », d'un **routeur** « TP-Link MR3020 » et des câbles de branchement. Il permet d'amplifier la détection de réseaux hotspots à proximité et de les rendre disponibles sur un réseau wifi local.

*Important : il faut bien différencier le réseau local (appelé TP-LINK XX ci-après) et les réseaux wifi hotspots qui viennent de l'extérieur. Pour disposer d'un accès internet, il faut faire « pointer » le système vers un hotspot. Ce document explique comment faire (après l'initialisation du système).*

# **A/ Branchements**

Bien prévoir l'emplacement de l'antenne et les passages de câble.

La connexion des différents éléments se fait de la façon suivante (antenne absente sur la photo) :

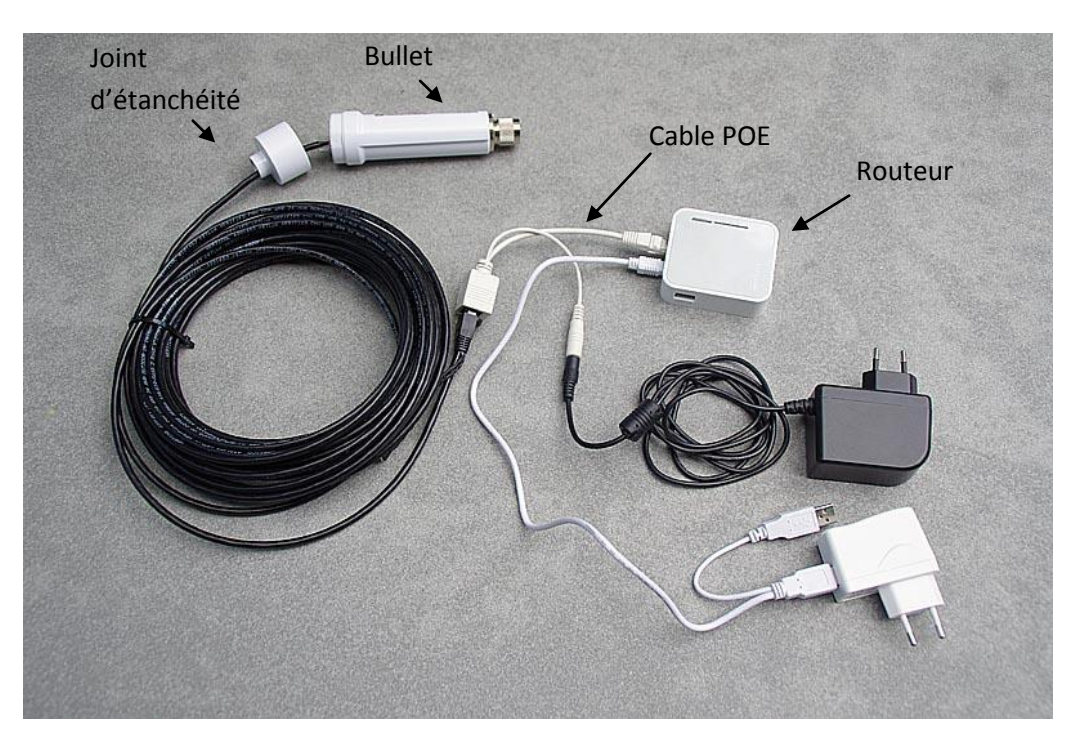

Nota :

- seul l'un des deux câbles blancs POE sera utilisé.
- ne pas oublier de placer le joint d'étanchéité fourni à la base du Bullet

**Pour le raccordement sur un réseau 12V, les branchements sont identiques en remplaçant la prise secteur noire par l'adaptateur allume cigare (fourni) et la prise secteur blanche par n'importe quel chargeur USB (non fourni).**

**Si vous avez acheté l'alimentation combinée optionnelle, le branchement se fait comme suit à partir d'un seul emplacement allume-cigare:**

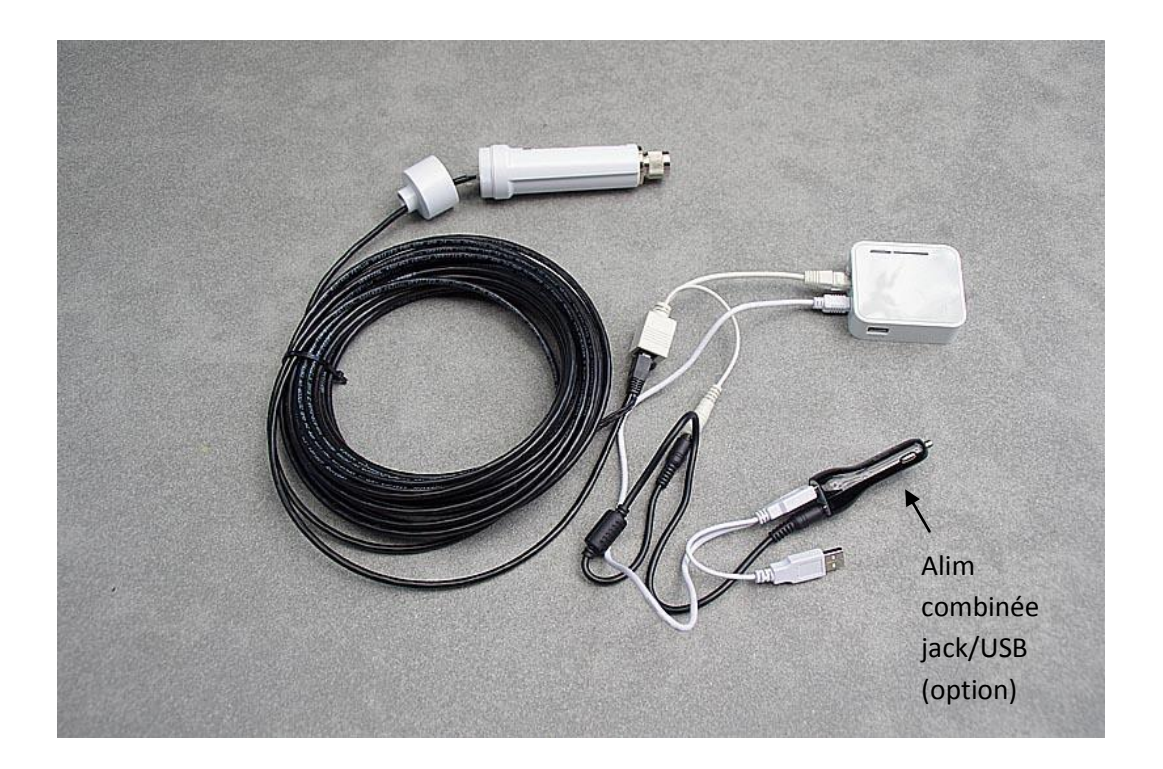

#### **B/ Initialisation du système**

**L'utilisation du kit wifi n'est possible qu'après avoir réalisé le paramétrage initial. Ce paramétrage est décrit dans une notice complémentaire réservée à nos clients (envoyée sur demande).**

### **C/ Recherche d'un accès internet**

*Note : cette recherche peut se faire depuis n'importe quel appareil connecté au réseau TP-LINKXX. Une fois l'accès configuré, tous les autres appareils du réseau pourront en profiter.*

1/ Assurez-vous que votre appareil est bien connecté au réseau TP-LINKXXX et que la procédure d'initialisation a bien été réalisée (§B)

2/ Ouvrez votre navigateur et tapez **192.168.1.20** dans la barre d'adresse. La page AirOS s'ouvre. Tapez nom d'utilisateur **ubnt** et mot de passe **ubnt** et validez.

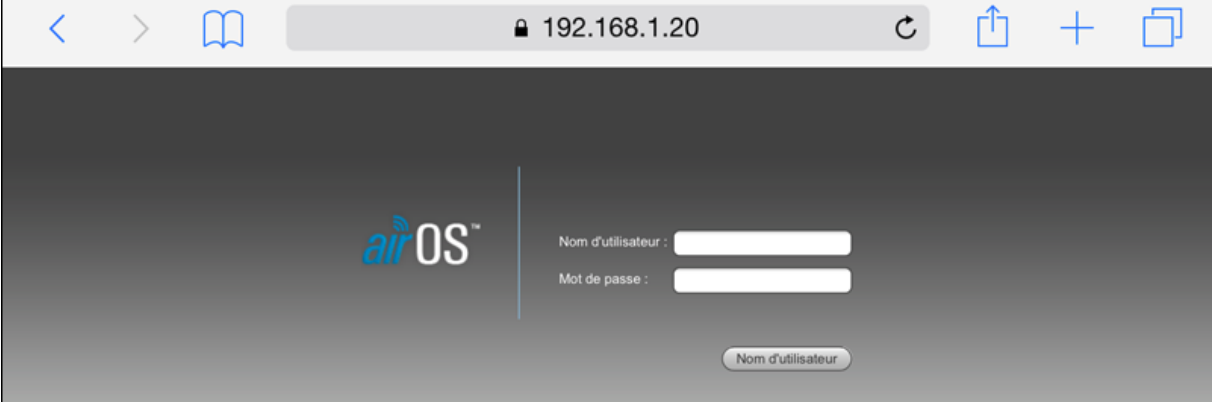

Page 2 sur 7 ©iTabNav – Art Tendre Technologies SARL – 122 avenue Marguerite Renaudin 92140 Clamart Reproduction interdite sans autorisation

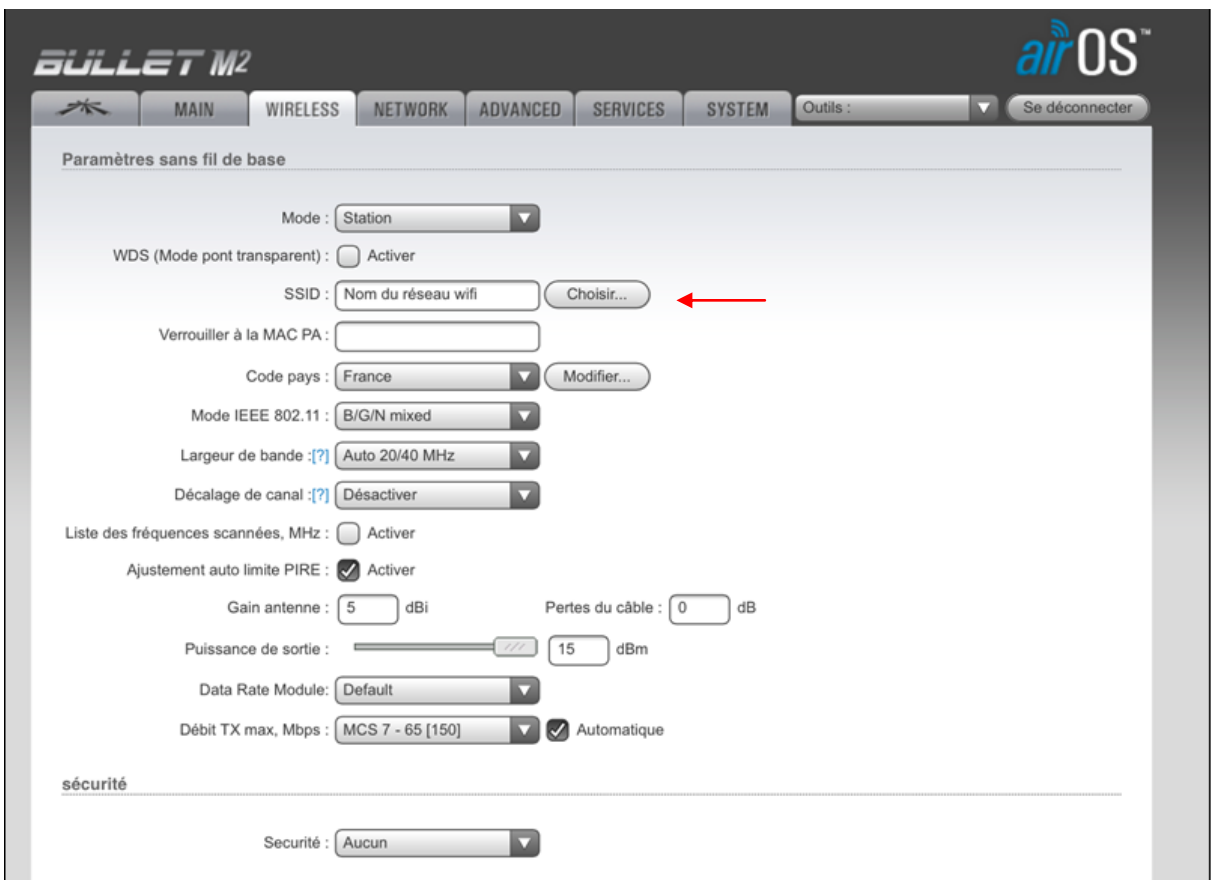

3/ La page **BULLET** apparaît. Cliquez sur l'onglet **WIRELESS** puis sur le bouton **Choisir**

### **Ne jamais changer le « Mode sans fil » - Il doit toujours être sur « Station »**

4. Une page pop-up apparaît. Cliquez sur « **Analyser** » pour afficher les réseaux hotspot disponibles, cochez celui auquel vous voulez vous connecter et validez en cliquant sur "**Sélectionner**".

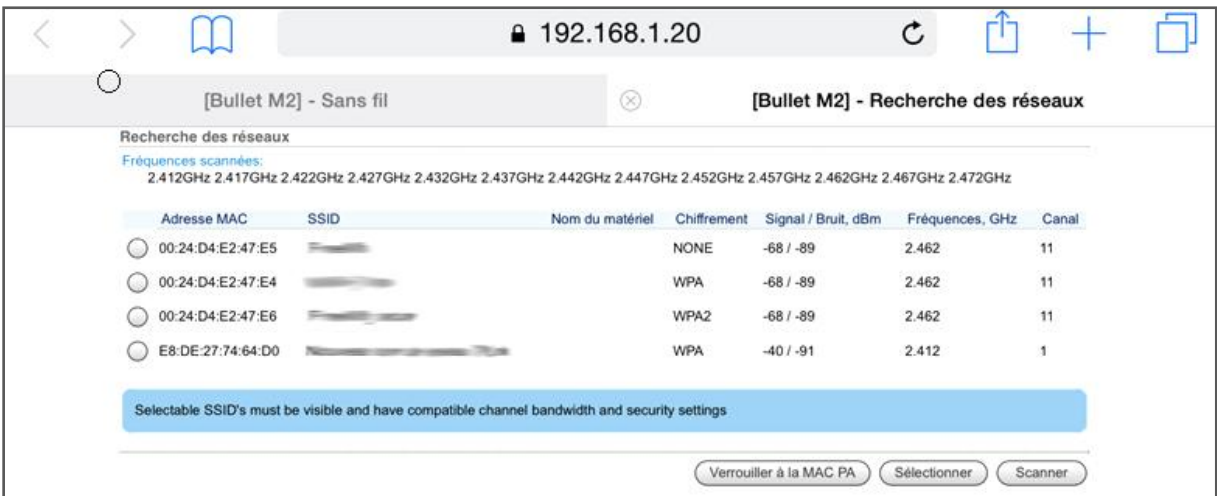

*Important : pour avoir un bon accès internet, il est conseillé de choisir un réseau avec un signal entre 0 et -75 dBm.*

5. Si le réseau est chiffré, vous devrez ensuite entrer son mot de passe dans la partie **Sécurité** en bas de la page Bullet

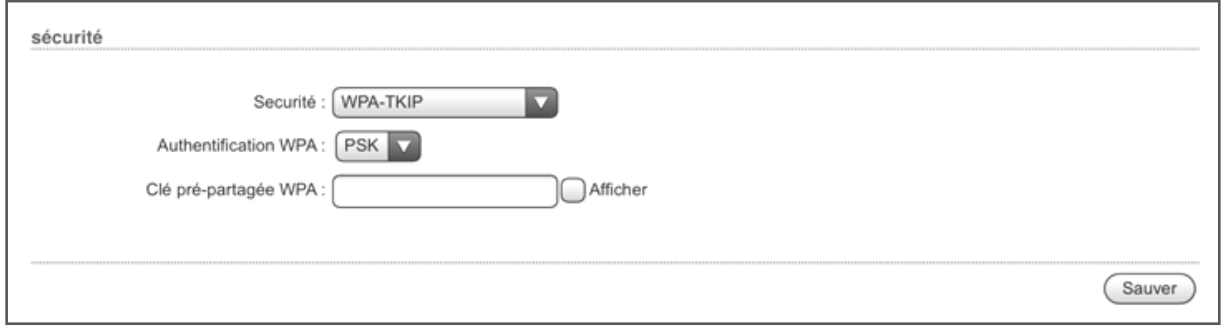

6. Pour confirmer le choix du réseau, cliquez sur **Sauver** en bas de la page puis sur **Appliquer** en haut de la page (bandeau bleu)

8. **Le point d'accès se connecte alors au réseau sélectionné et vous pouvez utiliser la connexion internet si elle est disponible.** Pour visualiser le **débit** de la connexion, consulter l'onglet **MAIN** et regardez la ligne **TX/RX rate** :

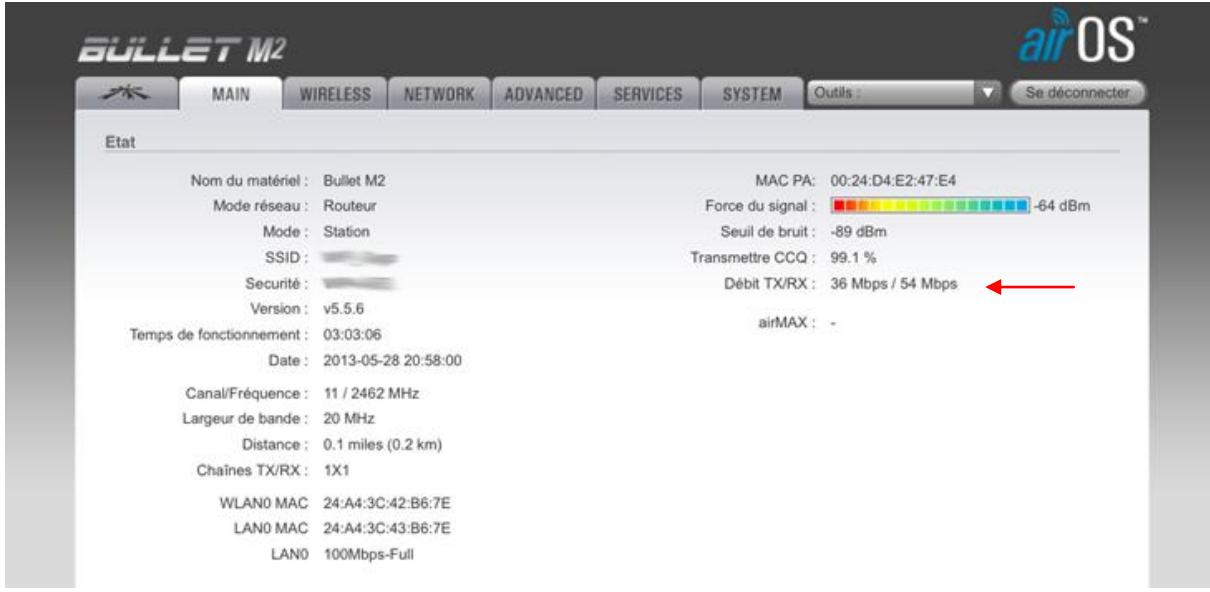

# **D/ Contourner le blocage de certains Hotspots**

Certains hotspots (notamment Free, Orange etc) coupent l'accès aux équipements réseau qui restent connectés trop longtemp. Ce blocage peut être contourné en modifiant l'adresse MAC dans AirOS.

Dans l'onglet « NETWORK » il faut cocher la case **Clonage adresse Mac** et saisir l'adresse MAC d'un autre équipement wifi.

Où trouver une adresse MAC valide :

- Sur un iPhone : Réglages>Général>informations>Adresse Wifi
- Sur un PC : menu démarrer > taper « cmd » dans le champ Rechercher. Une fenêtre d'invite de commandes s'ouvre. Saisissez alors la commande ipconfig /all puis pressez la touche Entrée. L'adresse MAC est à la ligne Adresse Physique
- Sur une clé USB wifi etc..

Après avoir validé les modifications, le point d'accès redémarre et la connexion est de nouveau disponible.

# **E/ Partage d'une connexion 3G/4G**

Le routeur TP-LINK MR3020 permet de brancher un **routeur 3/4G** ou une **clé 3/4G\*** sur son port USB afin de partager cette connexion sur le même réseau TP-LINKXX que précédemment. Il est donc possible de basculer de la réception 3G au wifi et inversement selon les conditions de réception.

*\* La liste par pays des clés compatibles est fournie ici : http://www.tp-link.com/lk/support/3g-complist/?model=TL-MR3020* 

Pour cela, il faut d'abord **basculer** le commutateur du routeur sur la position **3G/4G** :

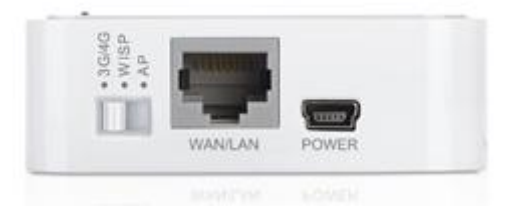

*Note : débrancher le câble Ethernet ou l'alimentation du Bullet avant de passer en fonctionnement 3G*

1) Laisser le routeur redémarrer,

2) Avec un iPad (ou un autre appareil), aller dans **Réglages > Wifi** et se connecter sur le réseau Wifi **TP-LINKXXX**

3) Ouvrir le navigateur internet (Safari) et taper **192.168.0.254** et entrez dans l'interface du TP-Link avec les identifiants **admin** / **admin :**

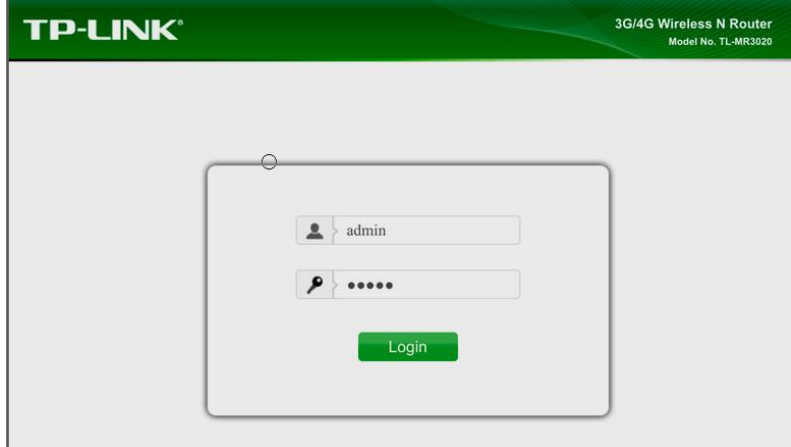

#### 4) Dans la page **Quick Setup**, cliquer sur **Next** et choisir **3G/4G only** puis **Next :**

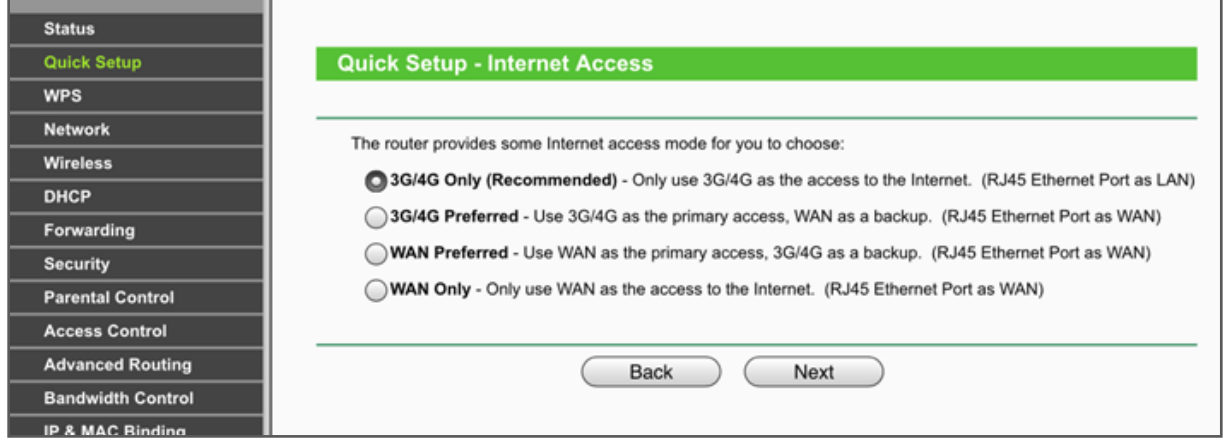

Page 5 sur 7 ©iTabNav – Art Tendre Technologies SARL – 122 avenue Marguerite Renaudin 92140 Clamart Reproduction interdite sans autorisation

5) entrer les paramètres du **pays** et de **l'opérateur** puis **Next :**

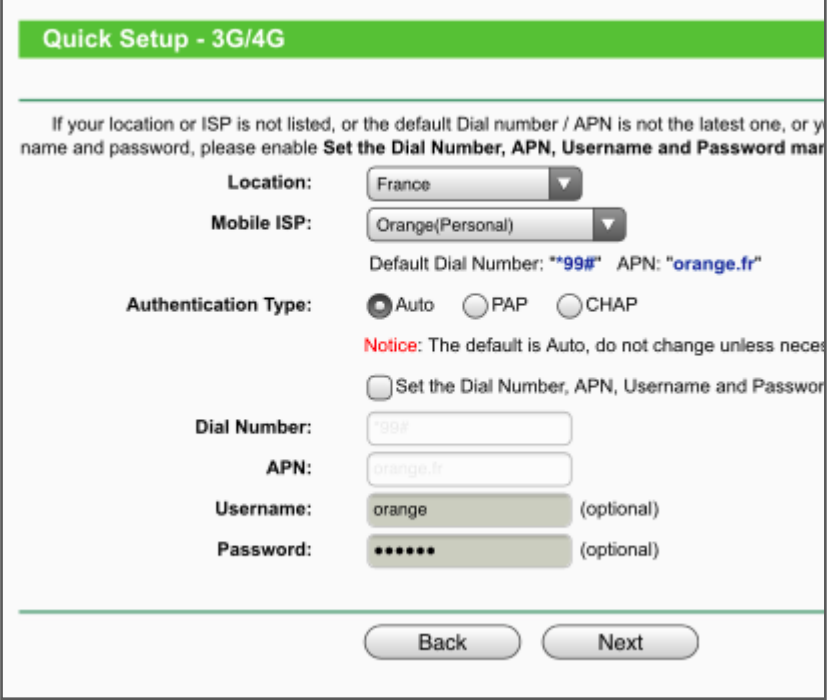

6) Changer si besoin le **nom du réseau**, mais **ne pas changer le mot de passe (No change)** ┱

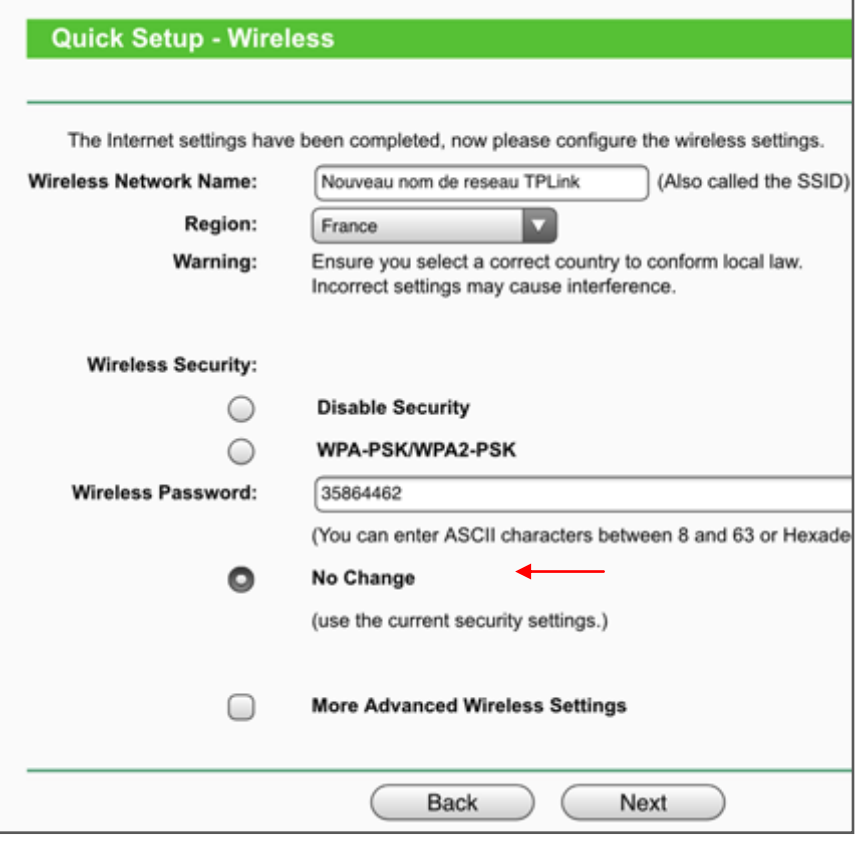

7) Cliquer sur **Reboot** pour enregistrer ces réglages

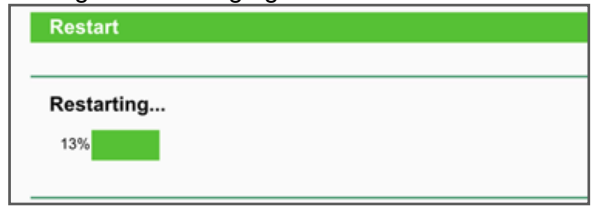

#### **Après redémarrage du routeur et reconnexion au réseau TP-LINKXXX, le système est opérationnel en 3G/4G**

. L'état de la connexion est visible dans la page **Status**, dans l'interface du TP-Link :

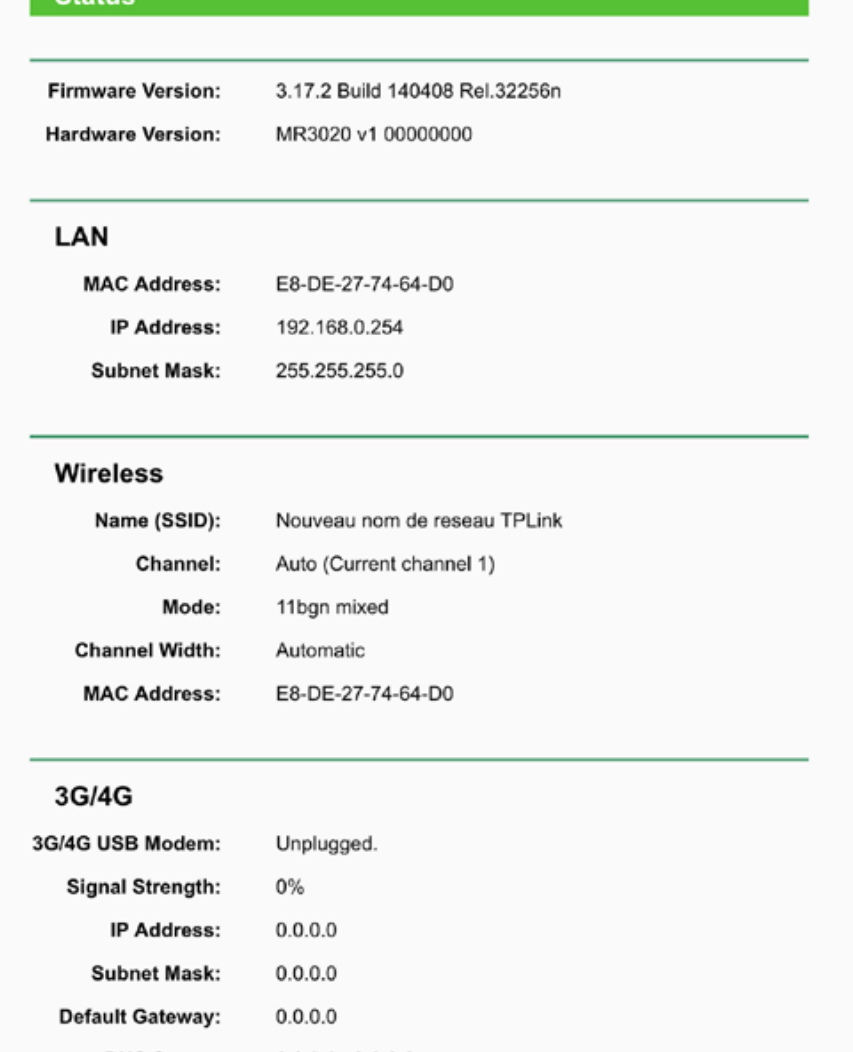

**Note : pour rebasculer en fonctionnement wifi, rebrancher le câble du Bullet et basculer l'interrupteur du routeur sur AP. Laisser redémarrer le routeur puis suivre la notice à partir du C/**

**Pour nous contacter : [contact@itabnav.fr](mailto:contact@itabnav.fr) – Tel 09 51 85 25 79**